# **Step-by-step procedures for setting, opening, and removing a password on MS Office 2010 documents**

Information Security Section, Information Technology Service Centre

April 2012

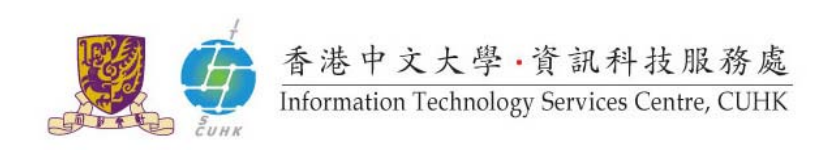

This guideline contains step-by-step procedures for (i) setting a password for some common Microsoft Office 2010 (e.g. Microsoft Word 2010, Microsoft Excel 2010, and Microsoft PowerPoint 2010) documents, in order to protect them from unauthorized access; (ii) opening a password‐protected document; and (iii) removing the password of a password‐protected document.

In this guideline, we will show you the steps with an example of a Microsoft Word 2010 document named "**Confidential Information.doc**" under "**C:\My Documents\**".

*Note: You may apply the steps to any existing Microsoft Office 2010 document in your computer.*

# **A. To set a password for a Microsoft Office 2010 document**

This part will show you how to set a password for the Microsoft Office 2010 documents. Same steps can be applied to documents of Microsoft Word 2010, Microsoft Excel 2010, and Microsoft PowerPoint 2010.

# **Step A.1:**

Open the MS Word 2010 document named "Confidential Information.doc" under "C:\My Documents\".

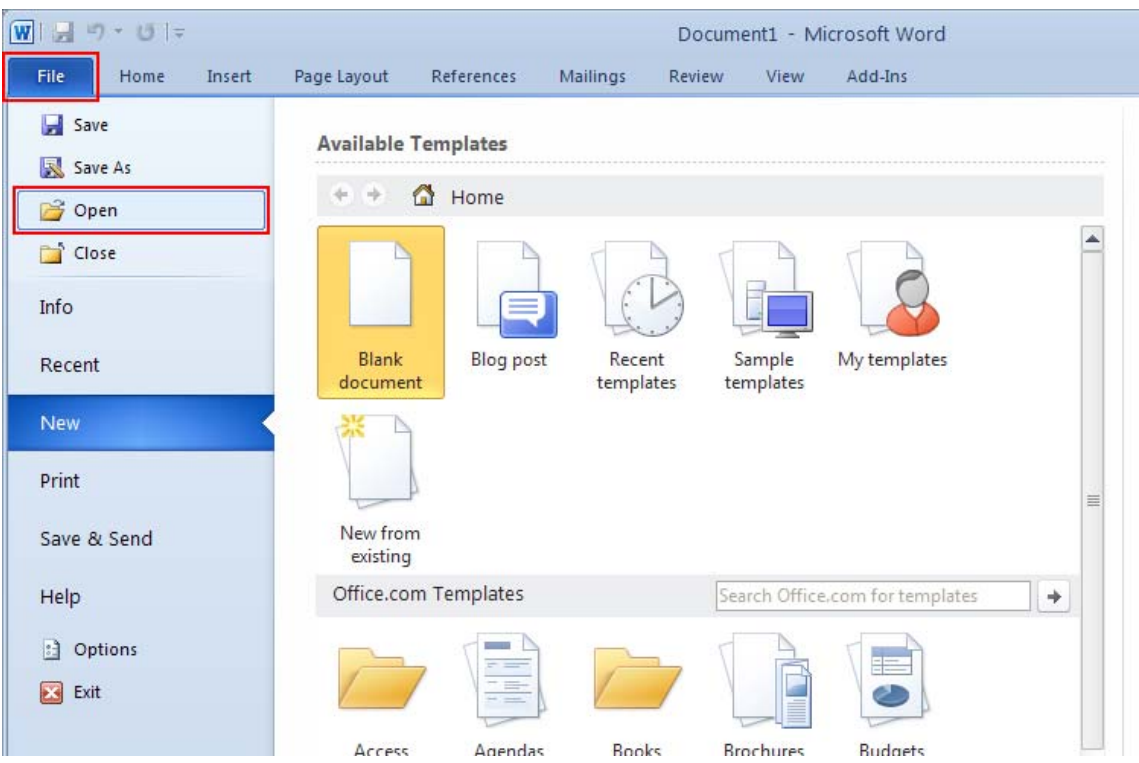

Run the MS Word 2010, click "**File**", then select "**Open**".

*Note: You may apply the steps to any existing Microsoft Office 2010 document in your computer.*

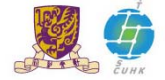

### **Step A.2:**

The file selection window should appear. Select the file and then click "**Open**".

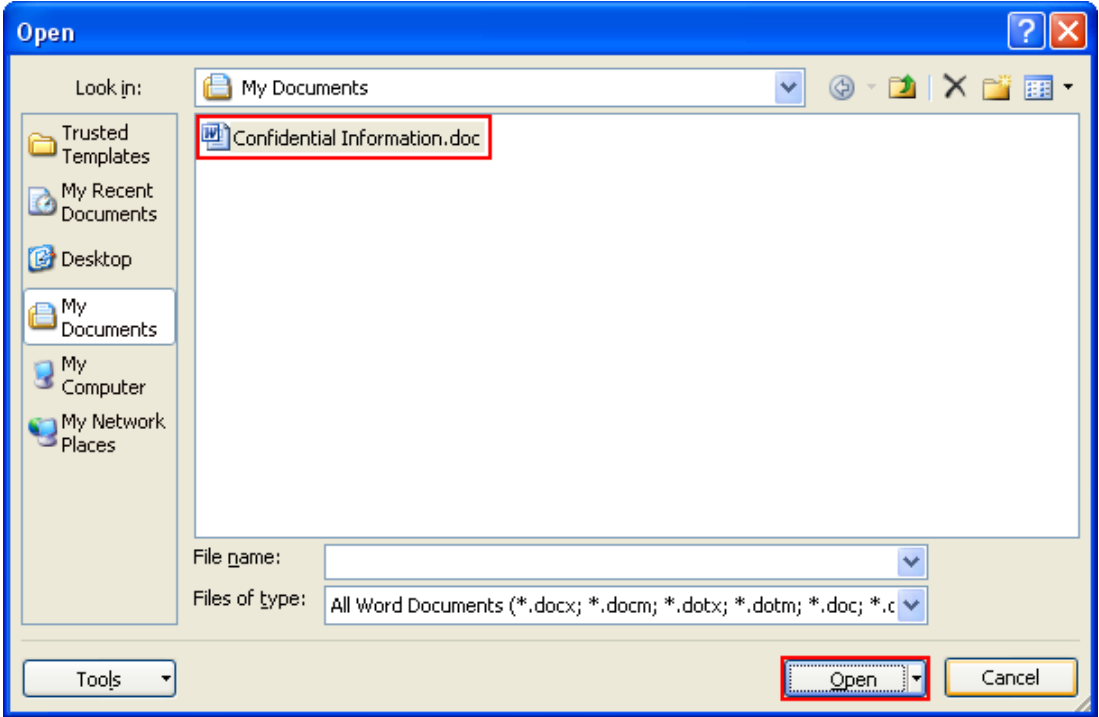

# **Step A.3:**

In the menu bar, click "**File**" and select "**Info**", the information about the file is shown.

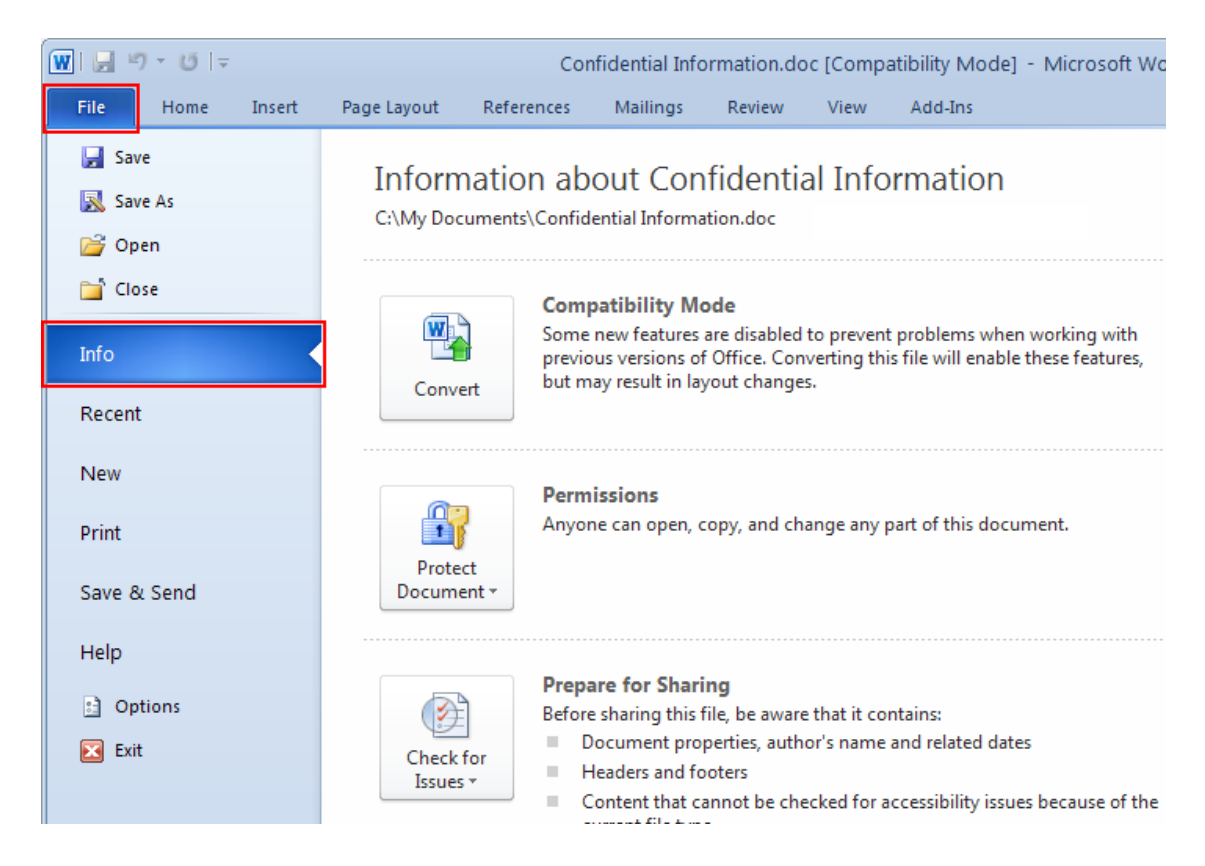

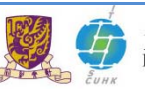

## **Step A.4:**

Click "**Protect Document**", and select "**Encrypt with Password**" from the drop down list.

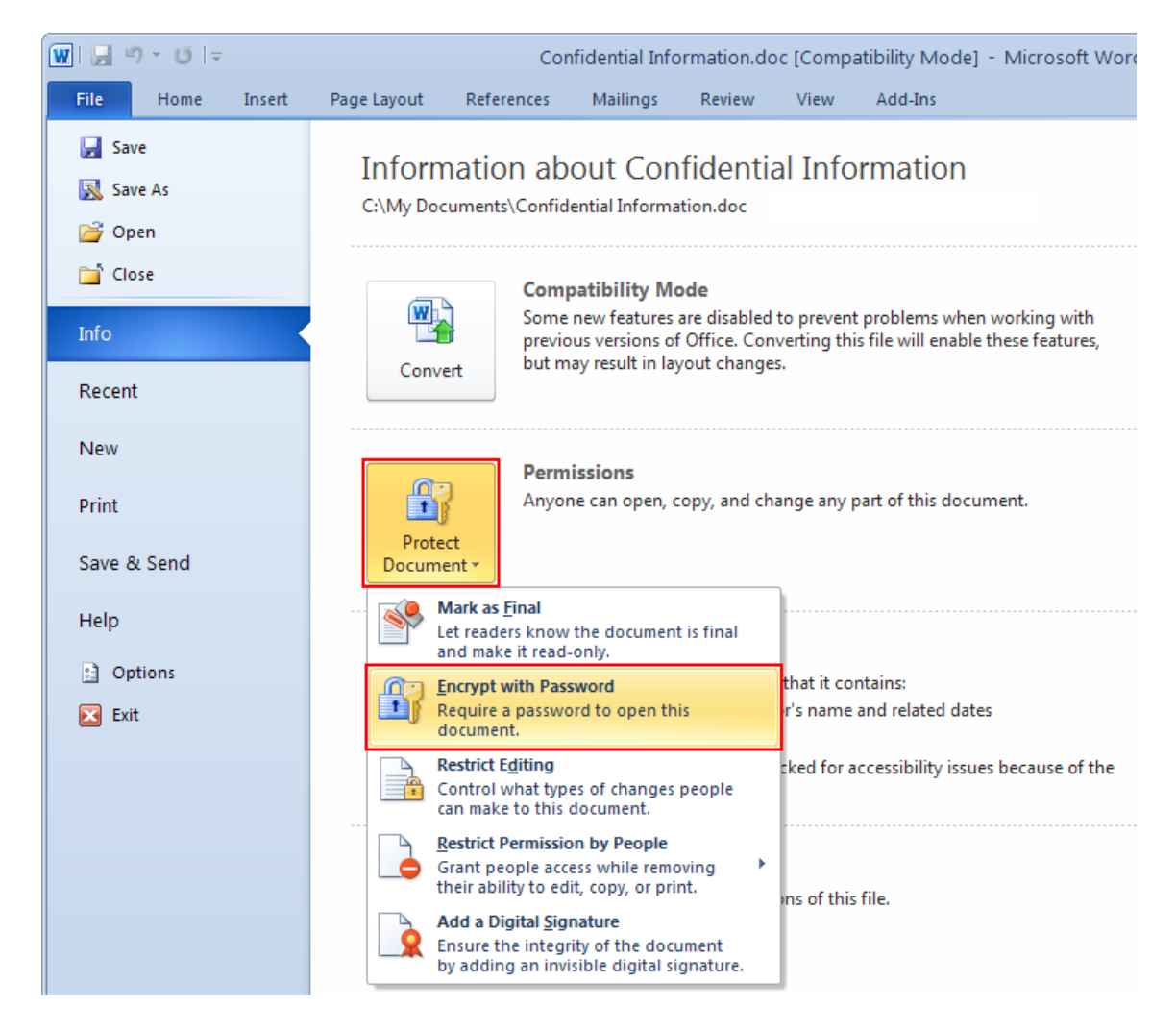

# **Step A.5:**

This is one of the most important steps. You have to choose a good password for protecting the file. Type the password in the input field, then click "**OK**".

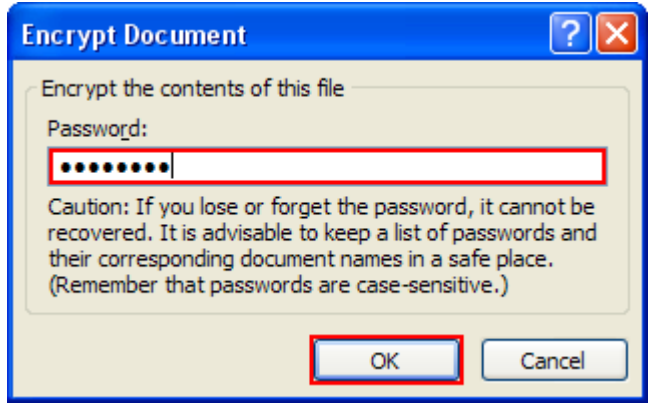

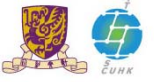

#### **Step A.6:**

Re‐type the password in the input field of Confirm Password window, then click "**OK**".

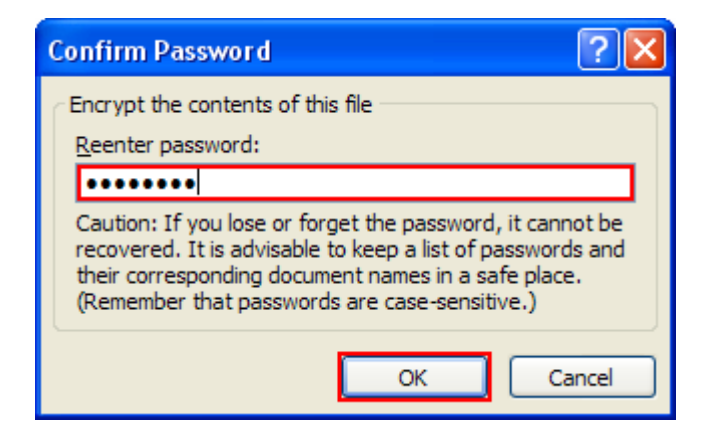

# **Step A.7:**

The Permissions of this document is changed, a password is required to open this document.

In the left menu, click "**Save**" to make change effective.

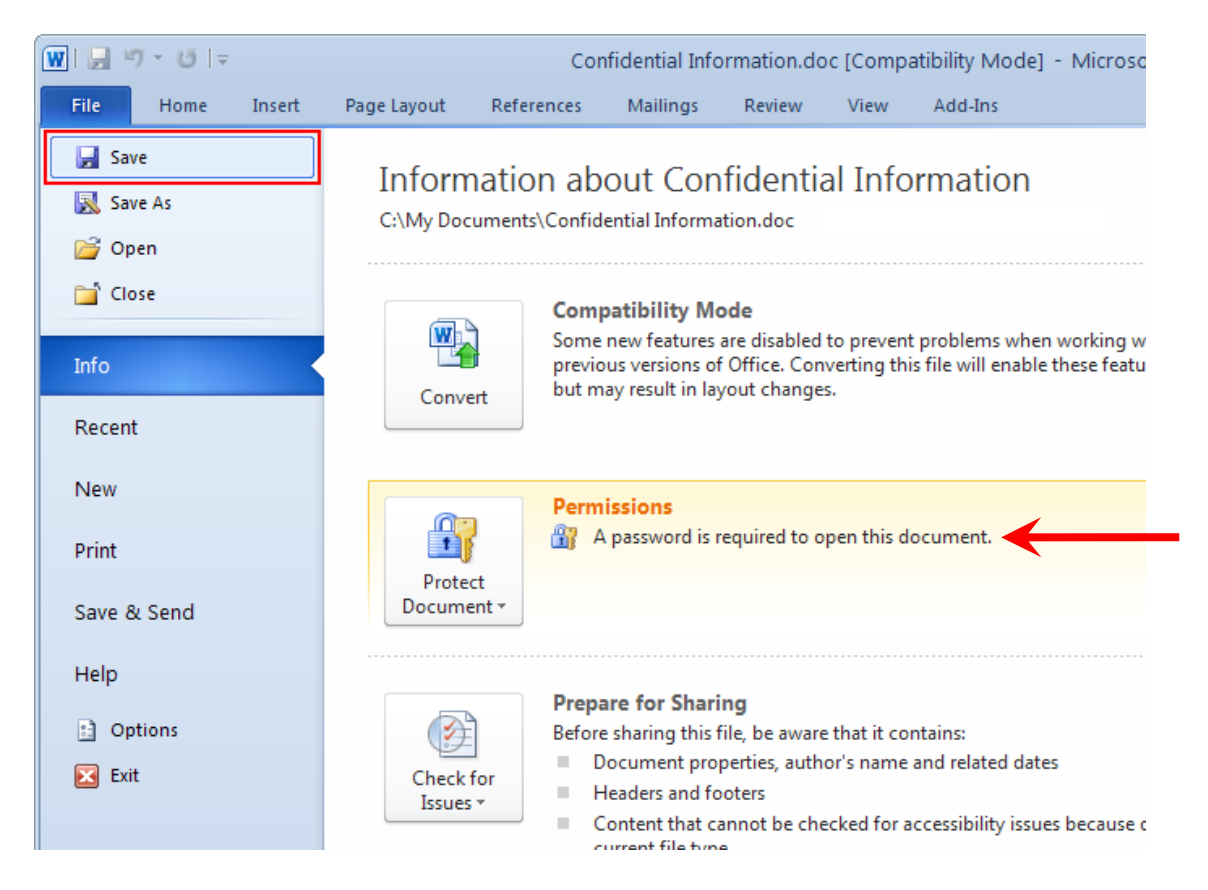

You can close the file and reopen it again to test the password protection setting.

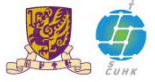

# **B. To open a password-protected document**

This part will show you how to open a password-protected Microsoft Office 2010 documents. Same steps can be applied to documents of Microsoft Word 2010, Microsoft Excel 2010, and Microsoft PowerPoint 2010.

## **Step B.1:**

Open the MS Word 2010, click "**File**", then select "**Open**".

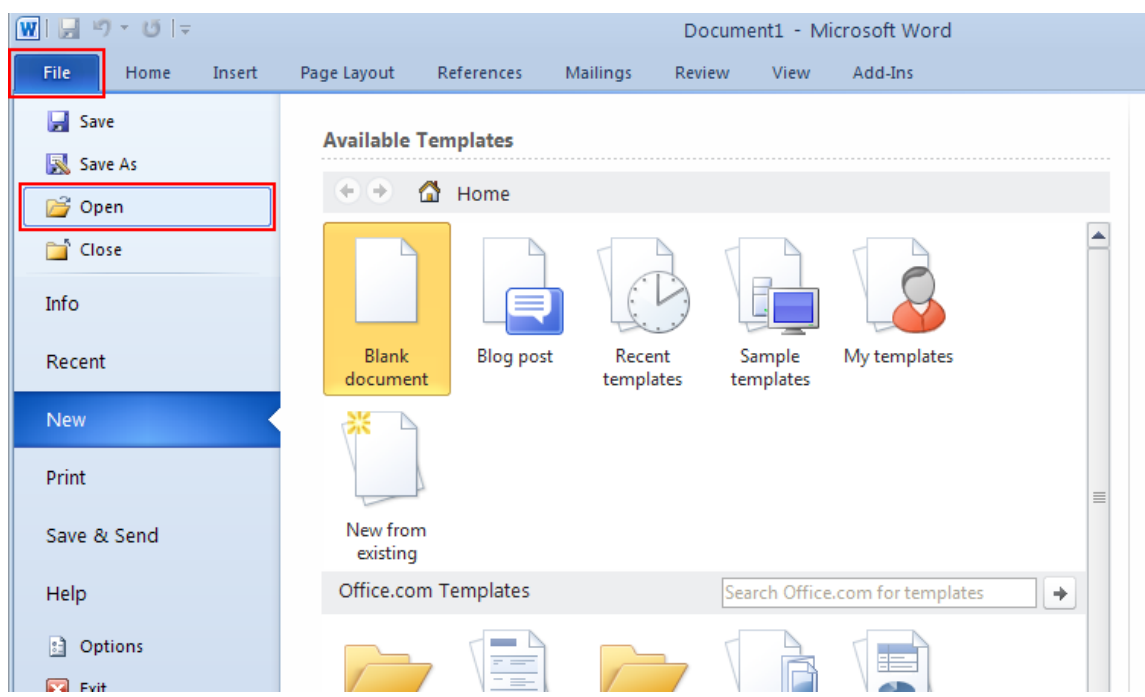

#### **Step B.2:**

The file selection window should appear. Select the file and then click "**Open**".

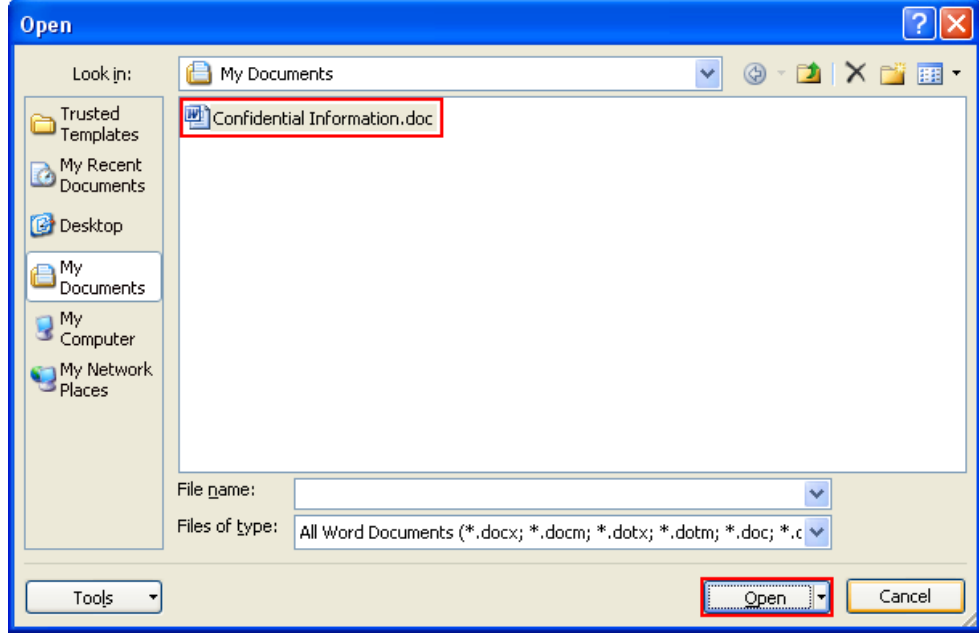

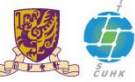

## **Step B.3:**

Password dialog window should appear.

Type the password (which you specified in Step A.5) in the input field, then click "**OK**".

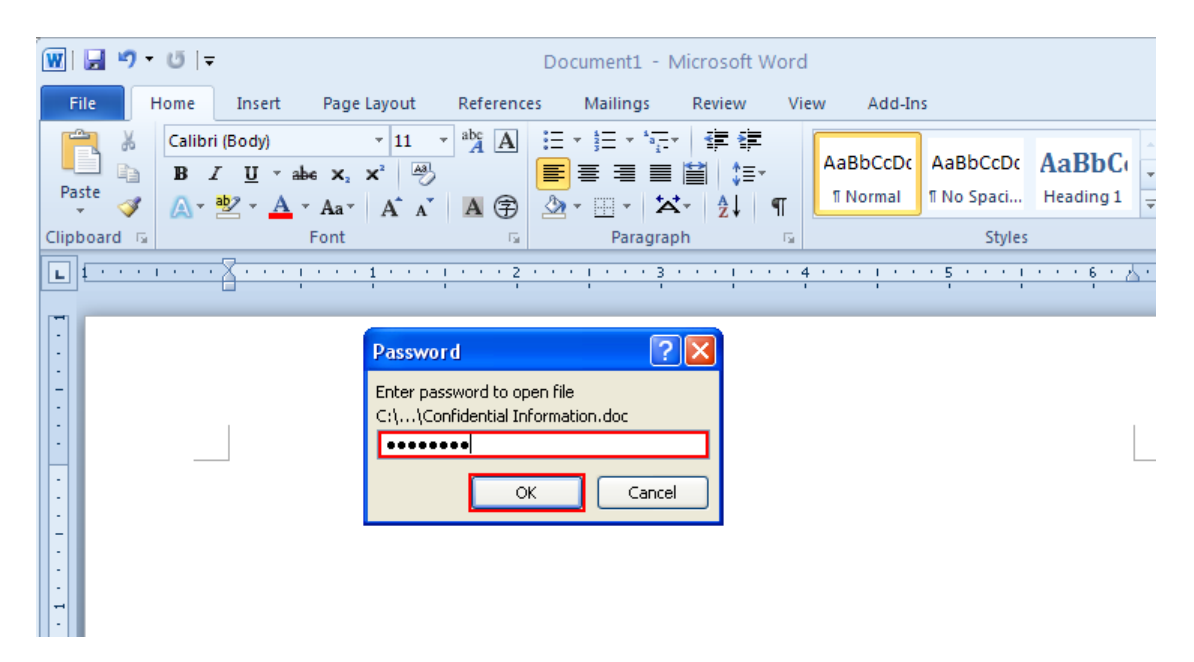

The protected file should be opened.

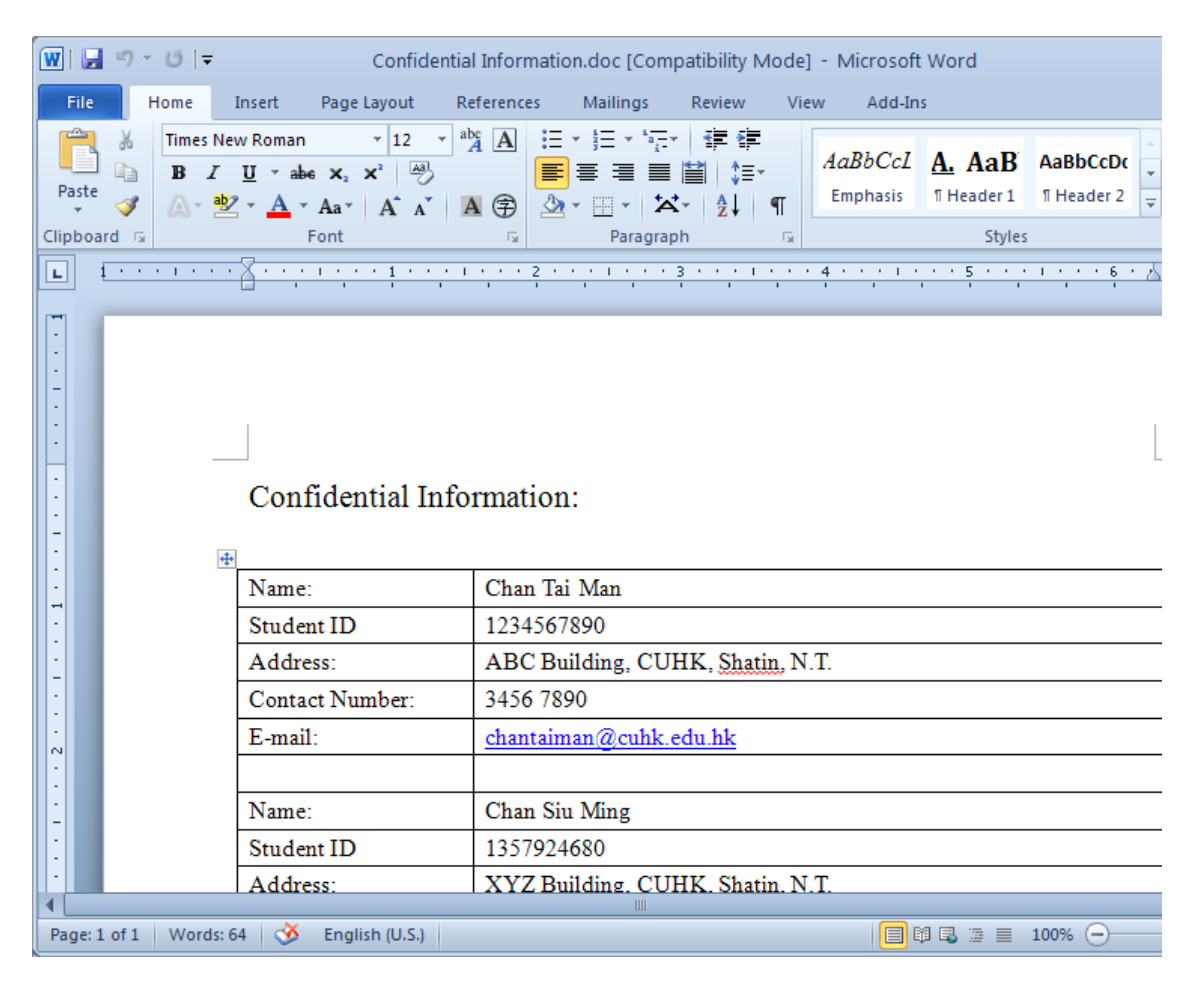

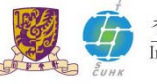

# **C. To remove the password of a password-protected document**

This part will show you how to remove the password of a password‐protected Microsoft Office 2010 documents. Same steps can be applied to documents of Microsoft Word 2010, Microsoft Excel 2010, and Microsoft PowerPoint 2010.

# **Step C.1:**

Open the MS Word 2010, click "**File**", then select "**Open**".

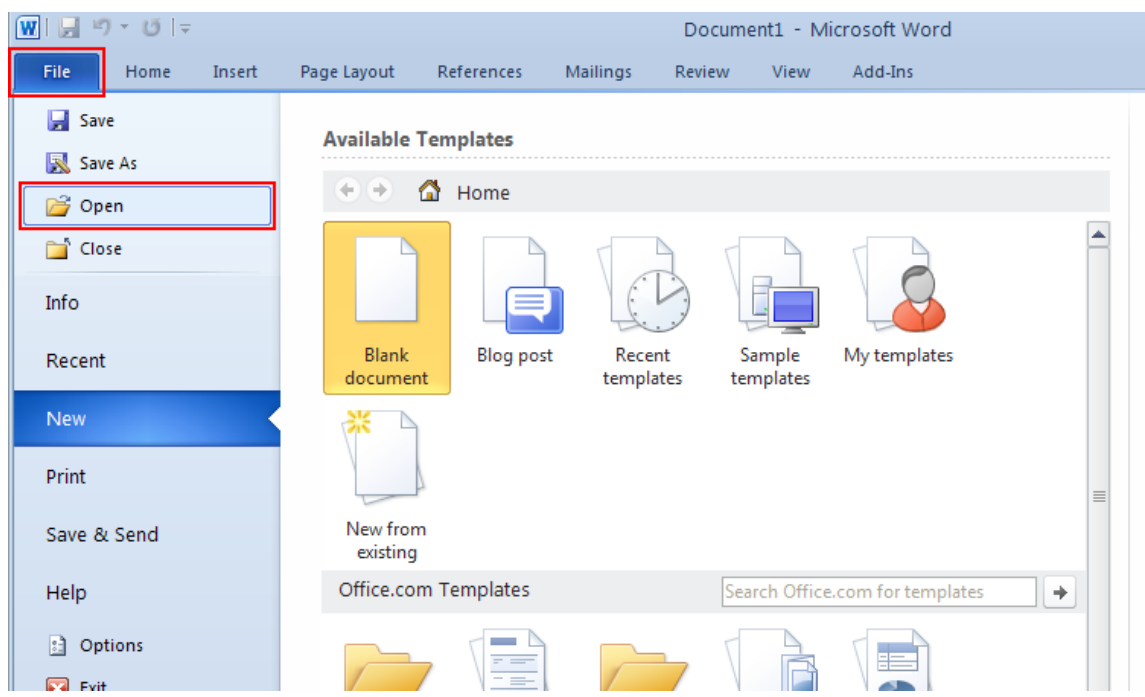

# **Step C.2:**

The file selection window should appear. Select the file and then click "**Open**".

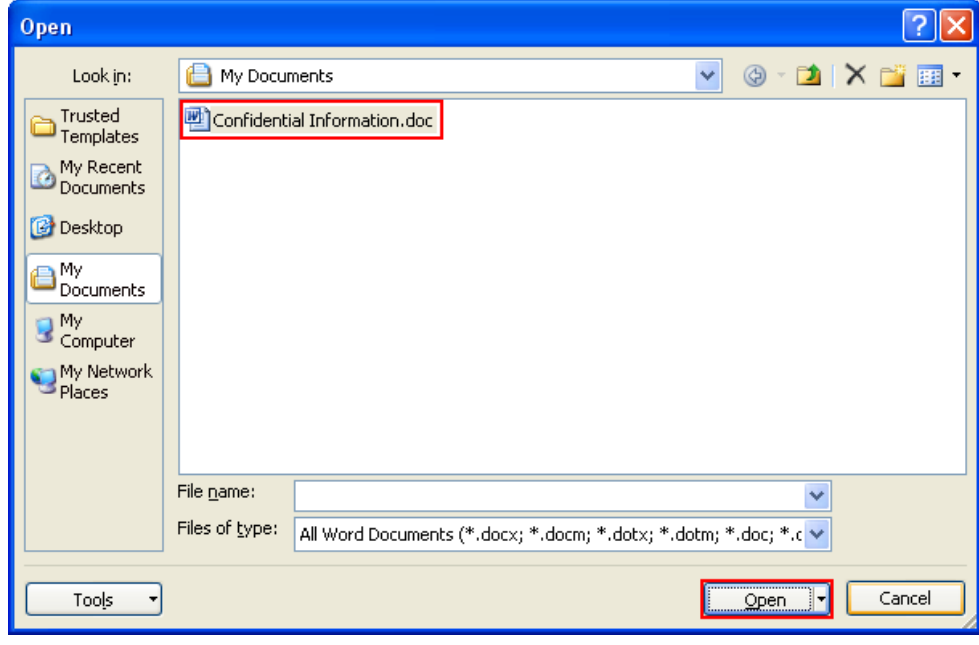

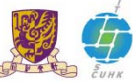

## **Step C.3:**

In the menu bar, click "**File**" and select "**Info**", the information about the file is shown.

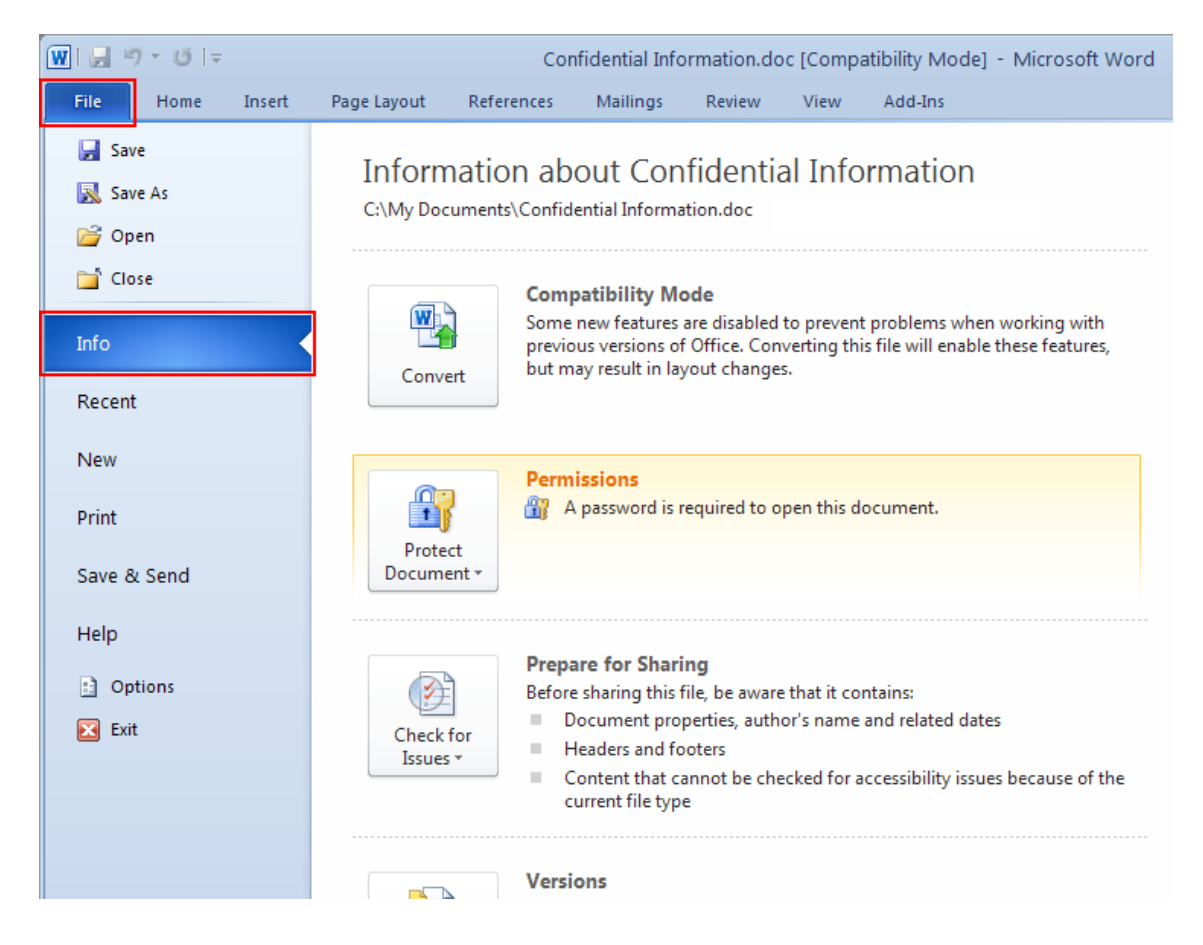

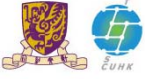

## **Step C.4:**

Click "**Protect Document**", and select "**Encrypt with Password**" from the drop down list.

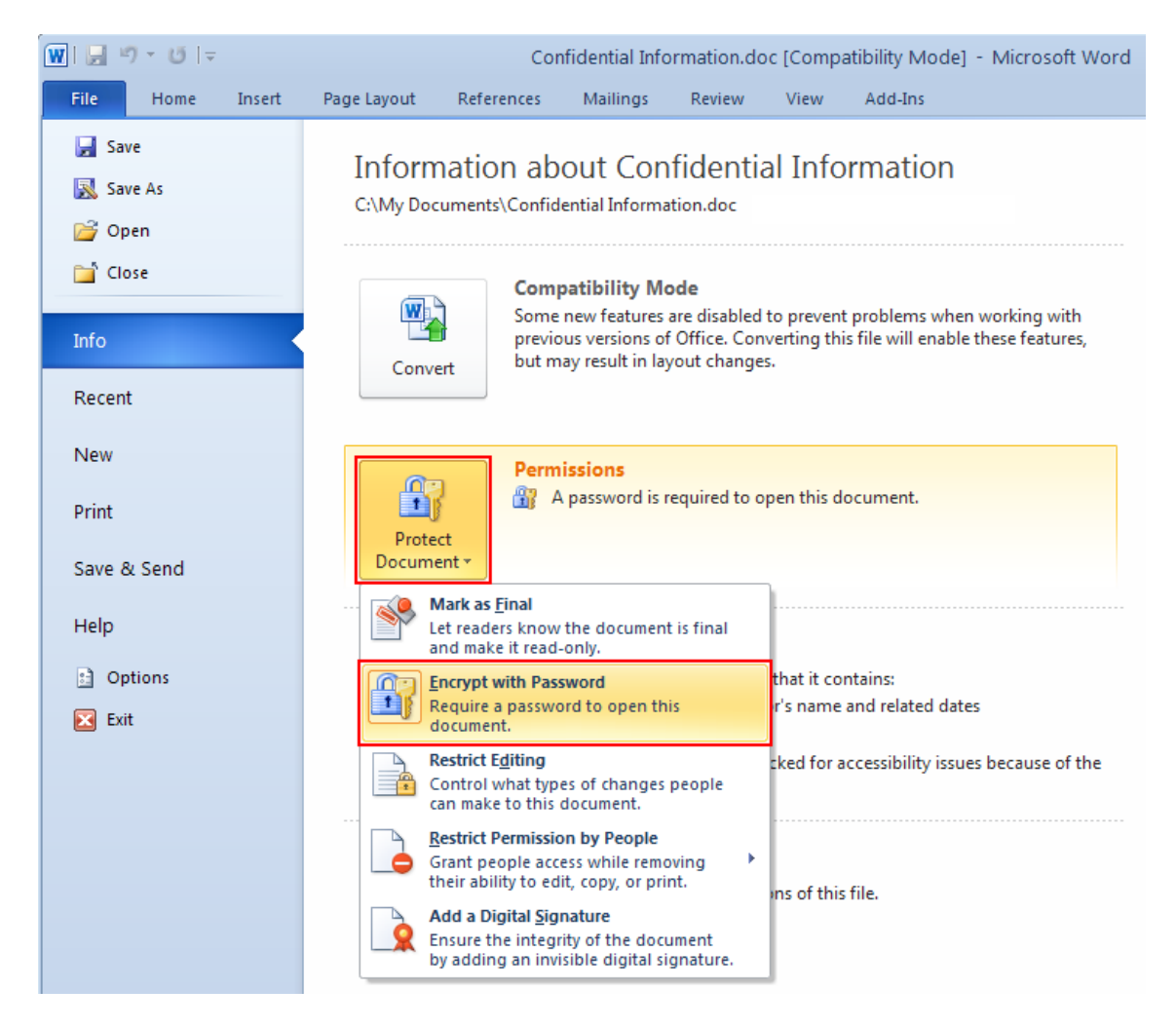

The Encrypt Document window popup, with the password in the input field (which you specified in Step A.5).

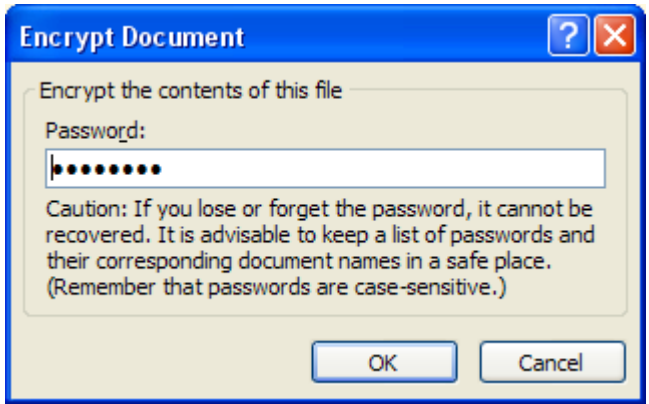

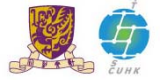

#### **Step C.5:**

Remove the password in the input field, then click "**OK**".

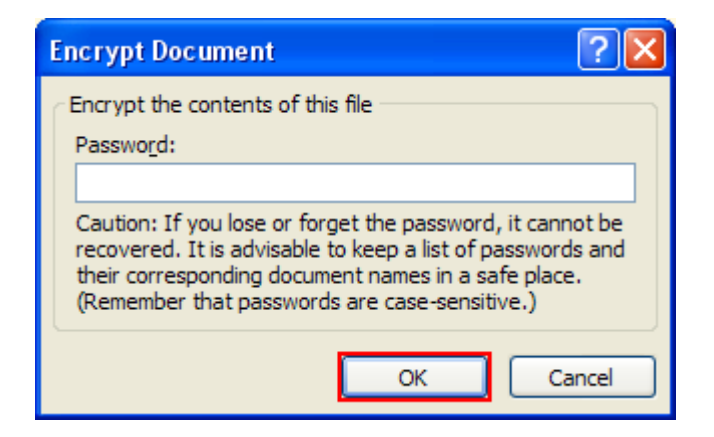

## **Step C.6:**

Anyone can open, copy, and change any part of the document now.

In the left menu, click "**Save**" to make change effective.

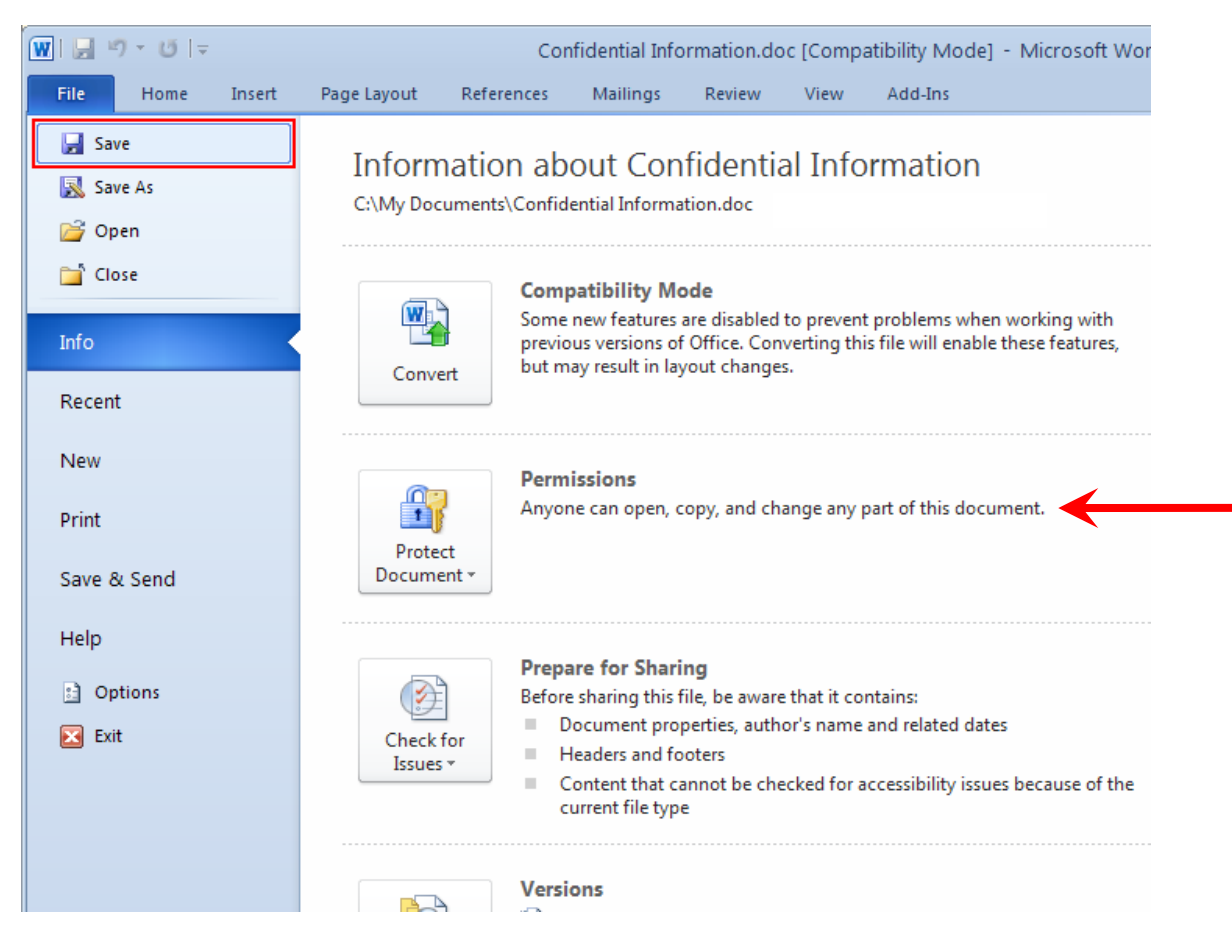

You can close the file and reopen it again; the file can be opened without password now.

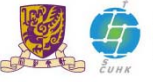